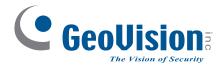

# **Quick Start Guide**

**GV-IP Camera** 

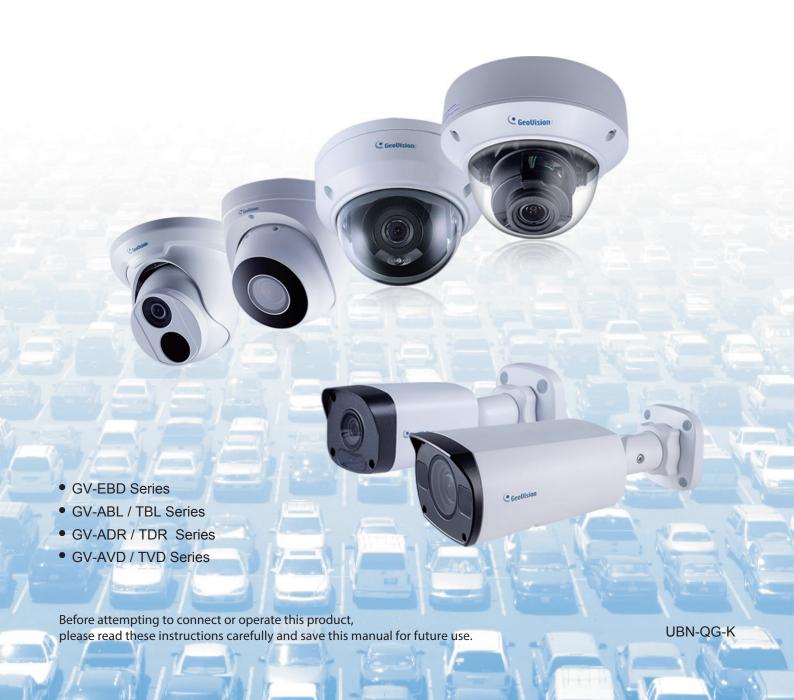

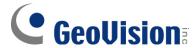

#### © 2019 GeoVision, Inc. All rights reserved.

Under the copyright laws, this manual may not be copied, in whole or in part, without the written consent of GeoVision.

Every effort has been made to ensure that the information in this manual is accurate. GeoVision, Inc. makes no expressed or implied warranty of any kind and assumes no responsibility for errors or omissions. No liability is assumed for incidental or consequential damages arising from the use of the information or products contained herein. Features and specifications are subject to change without notice.

**Note:** No memory card slot or local storage function for Argentina.

GeoVision, Inc.

9F, No. 246, Sec. 1, Neihu Rd., Neihu District, Taipei, Taiwan

Tel: +886-2-8797-8377 Fax: +886-2-8797-8335

http://www.geovision.com.tw

Trademarks used in this manual: *GeoVision*, the *GeoVision* logo and GV series products are trademarks of GeoVision, Inc. *Windows* is the registered trademark of Microsoft Corporation.

June 2019

# **Contents**

| Note for Connecting to GV-VMS / DVR / NVR   | ii   |
|---------------------------------------------|------|
| Note for Installing Camera Outdoor          | ii   |
| Note for Powering the Camera                | ii   |
| Note for Face Detection                     | iii  |
| Note for People Counting                    | iv   |
| 1. GV-EBD Series                            | 1    |
| 1.1 Packing List                            | 2    |
| 1.2 Overview                                | 3    |
| 1.2.1 GV-EBD2702 / 4700 / 8700              | 3    |
| 1.2.2 GV-EBD4711 / 8711                     | 4    |
| 1.3 Installation                            | 5    |
| 1.3.1 GV-EBD2702 / 4700 / 8700 Installation | 5    |
| 1.3.2 GV-EBD4711 / 8711 Installation        | 8    |
| 2. GV-ABL / TBL Series                      | 11   |
| 2.1 Packing List                            | . 12 |
| 2.2 Overview                                | . 13 |
| 2.2.1 GV-ABL2701 / 2703 / 4701 / 4703       | 13   |
| 2.2.2 GV-ABL2702 / 4712 / 8712 / TBL Series | 14   |
| 2.3 Installation                            | . 15 |
| 3. GV-ADR / TDR Series                      | . 18 |
| 3.1 Packing List                            | . 19 |
| 3.2 Overview                                | . 20 |
| 3.3 Installation                            | . 21 |
| 4. GV-AVD / TVD Series                      | . 24 |
| 4.1 Packing List                            | . 25 |
| 4.2 Overview                                | . 26 |
| 4.3 Installation                            | . 27 |
| 5. Waterproofing the Cable                  | . 29 |
| 6. Accessing the Camera                     | . 31 |
| 6.1 System Requirements                     | . 31 |
| 6.2 Looking Up the Dynamic IP Address       | . 32 |
| 6.3 Configuring the IP Address              | . 34 |
| 7. The Web Interface                        | . 35 |
| 8. Upgrading System Firmware                | . 37 |
| 9. Restoring to Factory Default             | . 38 |

### Note for Connecting to GV-VMS / DVR / NVR

The GV-IPCAM is designed to work with and record on GV-VMS / DVR / NVR, a video management system.

- Once the camera is connected to the GV-VMS / DVR / NVR, the resolution set on the GV-VMS / DVR / NVR will override the resolution set on the camera's Web interface. You can only change the resolution settings through the Web interface when the connection to the GV-VMS / DVR / NVR is interrupted.
- The login password of the camera cannot contain the character "&" when connecting to GV-VMS.
- The Video Analytic features under Intelligent (See 3.5 Intelligent in the User's Manual) cannot be integrated with GV-VMS / DVR / NVR

## **Note for Installing Camera Outdoor**

When installing the camera outdoor, be sure that:

 The camera is set up above the junction box to prevent water from entering the camera along the cables.

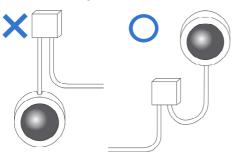

2. Any PoE, power, audio and I/O cables are waterproofed using waterproof silicon rubber or the like.

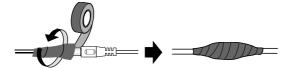

3. The screws are tightened and the cover is in place after opening the camera cover.

### **Note for Powering the Camera**

The Camera is powered by PoE. If you want to power the camera using the power connector, an optional power adapter is required.

### **Note for Face Detection**

To use the camera's built-in face detection feature (see 3.5.1.7 Face Detection in the User's Manual), not supported by GV-ABL2701 / 2703 / 4701 / 4703, GV-ADR2701 / 2702 / 4701 / 4702, GV-TBL series and GV-TVD series, it is recommended to install the camera according to the criteria listed below:

#### **Surveillance Condition**

 The camera shall be installed at a site with uniform, sufficient lighting, where the face(s) to be detected are fully illuminated.

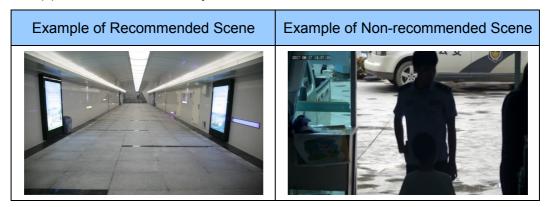

#### **Camera Position**

- The camera shall be mounted at a recommended height of 2.5 ~ 3 m.
- The camera shall be mounted with a recommended depression angle of around 10°.
- The camera shall be positioned so that the face(s) to be detected are directly aligned with the lens of the camera, with a horizontal deviation of no greater than 30°, a vertical deviation of no greater than 15° and a face size of at least 120 pixels.

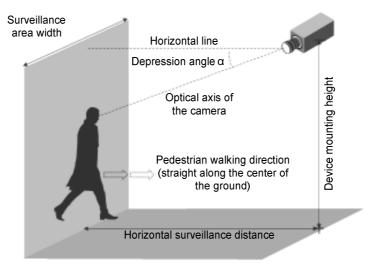

### **Note for People Counting**

To use the camera's built-in people counting feature (see 3.5.1.8 People Counting in the User's Manual), not supported by GV-ABL2701 / 2703 / 4701 / 4703, GV-ADR2701 / 2702 / 4701 / 4702, GV-TBL series and GV-TVD series, it is recommended to install the camera according to the criteria listed below:

#### **Surveillance Condition**

- The camera shall be installed at a site with uniform, sufficient lighting, where the person(s) to be counted are fully illuminated.
- The camera shall be installed at an entrance or exit with an ideal width of 1 ~ 4 m, where the persons(s) to be counted move toward the lens of the camera in single file.

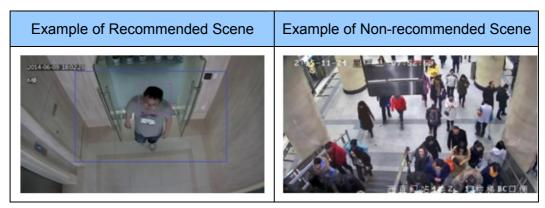

#### **Camera Position**

- The camera shall be mounted at a recommended height of 3 ~ 5 m.
- The camera shall be mounted with a recommended depression angle of 70 ~ 80°.
- The camera shall be positioned so that the person(s) to be counted face toward the lens of the camera and are displayed on the image with a shoulder size of between 120 ~ 160 pixels.

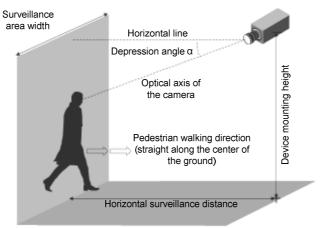

# 1. GV-EBD Series

| Camera Type     | Model No.         |  |
|-----------------|-------------------|--|
|                 | GV-EBD2702 (IP67) |  |
|                 | GV-EBD4700 (IP67) |  |
| Eyeball IP Dome | GV-EBD4711 (IP67) |  |
|                 | GV-EBD8700 (IP67) |  |
|                 | GV-EBD8711 (IP67) |  |

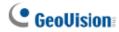

## 1.1 Packing List

- H.265 Target Eyeball Dome
- . Screw Kit

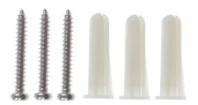

. Drill Template Paster

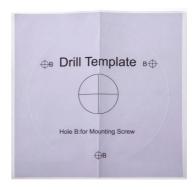

. Waterproof Rubber Set

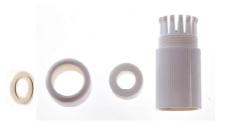

Download Guide

. Warranty Card

### 1.2 Overview

### 1.2.1 GV-EBD2702 / 4700 / 8700

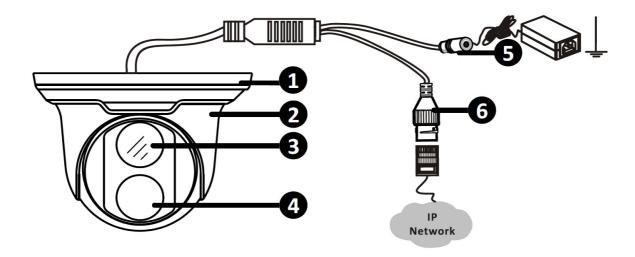

| No. | Description               |
|-----|---------------------------|
| 1   | Bottom ring               |
| 2   | Housing                   |
| 3   | Lens                      |
| 4   | Infrared indicator        |
| 5   | Power connector (DC 12 V) |
| 6   | Ethernet connector / PoE  |

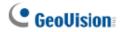

### 1.2.2 GV-EBD4711 / 8711

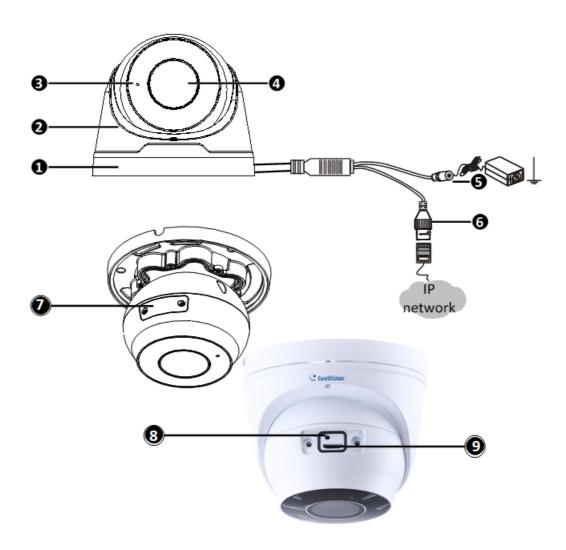

| No. | Description                                       |
|-----|---------------------------------------------------|
| 1   | Bottom ring                                       |
| 2   | Housing                                           |
| 3   | Microphone                                        |
| 4   | Lens                                              |
| 5   | Power connector (DC 12 V)                         |
| 6   | Ethernet connector / PoE                          |
| 7   | Micro SD card slot and default button compartment |
| 8   | Default button                                    |
| 9   | Micro SD card slot                                |

**Note:** If the default button doesn't respond after pressing for 15 seconds, reboot the camera and try again within 10 minutes of rebooting.

#### 1.3 Installation

The Target Eyeball Dome is designed for outdoors. With the standard package, you can install the camera on the ceiling. Or you can purchase optional mounting accessories to mount the dome on a wall.

Below are the instructions for **Ceiling Mount**. There are two kinds of Ceiling Mount: **Concealed Installation** and **Open Installation**. In Concealed Installation, the cables are hidden in the ceiling. In Open Installation, the cables are led out from the open slot on the bottom ring.

#### 1.3.1 GV-EBD2702 / 4700 / 8700 Installation

#### For Concealed Installation

 Stick the drill template paster to the ceiling and drill three holes according to the drill template.

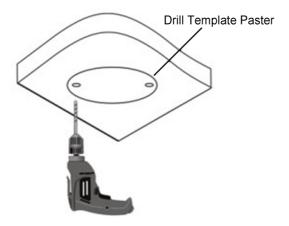

2. Insert the screw anchors.

Drill a hole to lead cables out of the ceiling

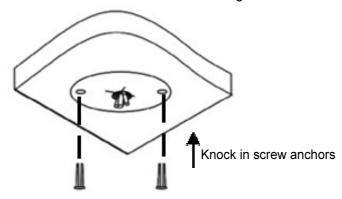

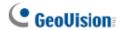

3. Remove the bottom ring by turning it anticlockwise.

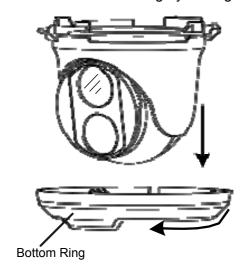

4. Connect the cables and secure the camera.

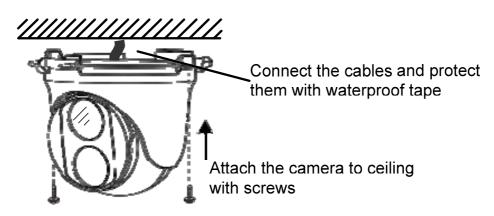

5. Adjust the monitoring direction.

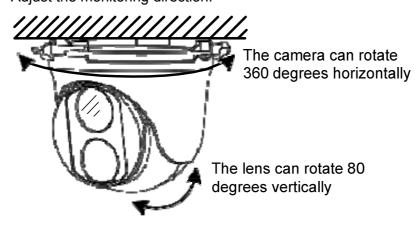

#### 6. Mount the bottom ring.

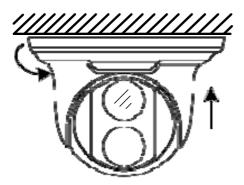

Push the bottom ring back up and turn it clockwise to lock into position

#### For Open Installation

Lead the cables out from the open slot on the bottom ring before screwing the camera to the ceiling as shown in step 4 of Conceal Installation.

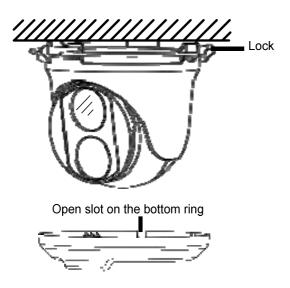

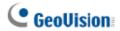

### 1.3.2 GV-EBD4711 / 8711 Installation

#### For Concealed Installation

 Stick the drill template paster to the ceiling and drill three holes according to the drill template.

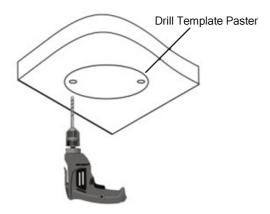

#### 2. Insert the screw anchors.

Drill a hole to lead the cables out of the ceiling

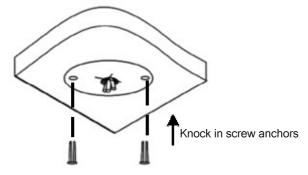

3. Loosen the fixing screw and remove the housing by turning it to the position as shown.

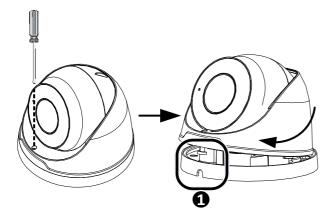

4. Secure the bottom ring to the ceiling with 3 supplied screws and connect the cable.

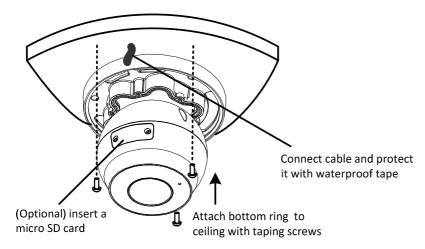

5. Mount the housing by adjusting to the position as shown and press and turn to anywhere but **①**.

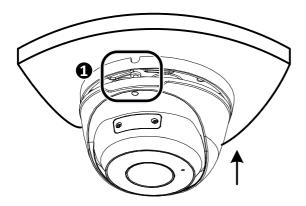

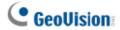

6. Adjust the monitoring direction. Then tighten the screw.

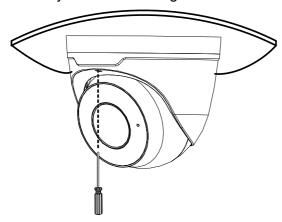

### For Open Installation

Lead the cables out from the open slot on the bottom ring before screwing the camera to the ceiling as shown in step 5 of Concealed Installation.

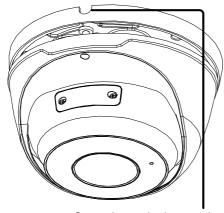

Open slot on the bottom ring

**Note:** You can optionally purchase GV-Mount211 or GV-Mount212 for Wall Bracket Mount. For details, see its *User's Manual*.

# 2. GV-ABL / TBL Series

| Camera Type      | Model No.                |
|------------------|--------------------------|
|                  | GV-ABL2701 Series (IP66) |
|                  | GV-ABL2702 (IP67 + IK10) |
|                  | GV-ABL2703 Series (IP67) |
|                  | GV-ABL4701 Series (IP66) |
| Bullet IP Camera | GV-ABL4703 (IP67)        |
|                  | GV-ABL4712 (IP67)        |
|                  | GV-ABL8712 (IP67 + IK10) |
|                  | GV-TBL4710 (IP67 + IK10) |
|                  | GV-TBL8710 (IP67 + IK10) |

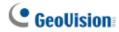

# 2.1 Packing List

. Bullet IP Camera

. Waterproof Rubber Set

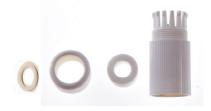

. Screw Kit

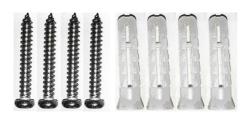

. Drill Template Paster

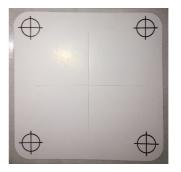

Download Guide

Warranty Card

### 2.2 Overview

### 2.2.1 GV-ABL2701 / 2703 / 4701 / 4703

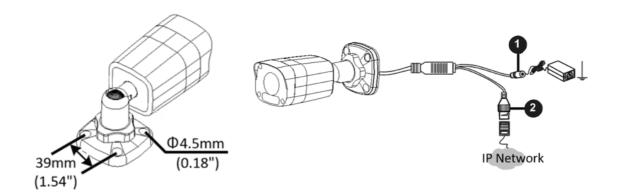

| No. | Description               |
|-----|---------------------------|
| 1   | Power connector (DC 12 V) |
| 2   | Ethernet connector / PoE  |

### Load Default Button (for GV-ABL2703 / 4703 only)

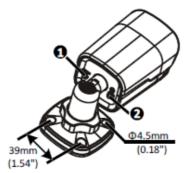

| No. | Description         |
|-----|---------------------|
| 1   | Load Default button |
| 2   | Grounding screw     |

#### Note:

- 1. For safety precautions, it is recommended to connect a grounding wire to the grounding screw, and do not loosen or remove the grounding screw under any circumstances.
- 2. If the default button doesn't respond after pressing for 15 seconds, reboot the camera and try again within 10 minutes of rebooting.

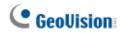

### 2.2.2 GV-ABL2702 / 4712 / 8712 / TBL Series

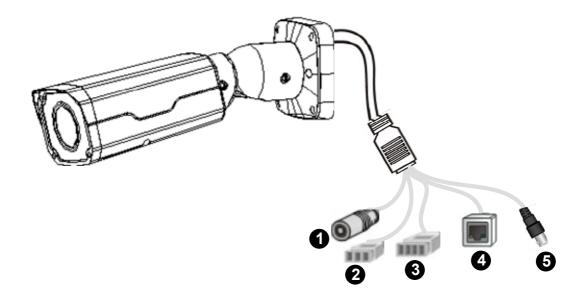

| No. | Description                                |
|-----|--------------------------------------------|
| 1   | Power connector (DC 12 V)                  |
| 2   | Audio input / Audio output / GND           |
| 3   | Alarm input (IN, GND) / Alarm output (N,P) |
| 4   | Ethernet connector / PoE                   |
| 5   | Video Output (GV-ABL8712 / TBL8710 Only)   |

### 2.3 Installation

The Bullet IP Camera is designed for outdoors. With the standard package, you can install the camera on the wall or ceiling. Or, you can purchase optional mounting accessories to mount your camera on a wall.

Below are the instructions for **Wall Mount**. There are two kinds of Wall Mount: **Concealed Installation** and **Open Installation**. In Concealed Installation, the cables are hidden in the wall. In Open Installation, the cables are led out from the open slot on the base.

#### For Concealed Installation

1. For **GV-ABL2702 / 4712 / 8712 / TBL Series**, optionally loosen the two screws at the bottom of the camera to insert a SD card.

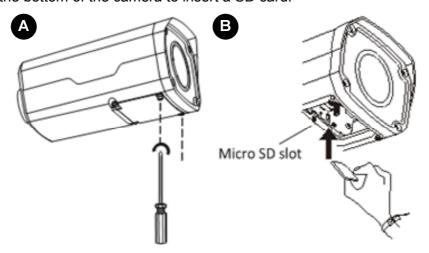

- 2. Stick the drill template paster to the wall and align the cross center to the hole in the wall.
- 3. Lead the cables across the hole on the wall.

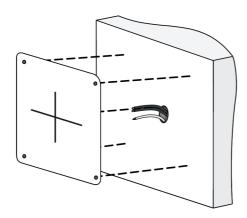

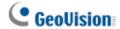

4. Drill four 30-mm deep holes according to the drill template.

# Use a Ø6-6.5mm drill bit.

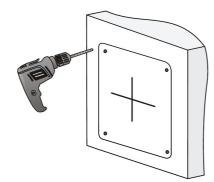

5. Insert the screw anchors.

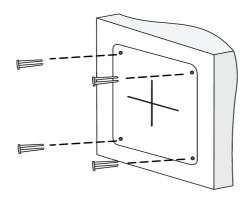

6. Screw the locknut and loosen the universal joint before attaching the camera to the wall.

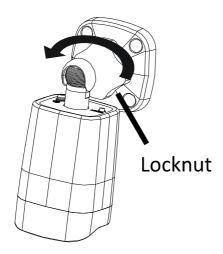

7. Secure the camera to the wall and connect all cables.

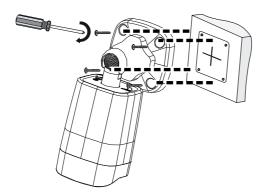

Lead tapping screws through the guide holes in the base and fix them on the wall by using a screwdriver.

8. Adjust the monitoring direction.

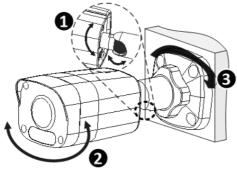

- 1 Adjust the opening of the universal joints as required.
- 2 Rotate the spherical hinge of the camera to get the desired monitoring direction.
- **3** Tighten the locknut.

#### For Open Installation

Lead the cables out from the open slot on the base before screwing the camera to the wall as shown in step 6 in *For Concealed Installation*.

**Note:** You can optionally purchase GV-Mount502 for Wall Bracket Mount. For details, see its *User's Manual*.

# 3. GV-ADR / TDR Series

| Camera Type               | Model No.                |
|---------------------------|--------------------------|
| Mini Fixed Rugged IP Dome | GV-ADR2701 (IP66)        |
|                           | GV-ADR2702 (IP67 + IK10) |
|                           | GV-ADR4701 (IP66 + IK10) |
|                           | GV-ADR4702 (IP67 + IK10) |
|                           | GV-TDR2700 (IP67 + IK10) |
|                           | GV-TDR4700 (IP67 + IK10) |

## 3.1 Packing List

 GV-ADR2701 / 2702 / 4701 / 4702 / TDR2700 / 4700 IR Mini Fixed Rugged IP Dome

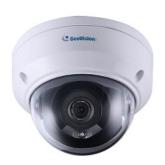

. Screw Kit

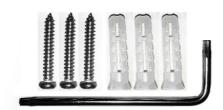

. Waterproof Rubber Set

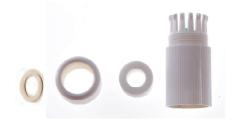

- . Drill Template Paster
- . Download Guide
- . Warranty Card

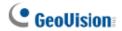

### 3.2 Overview

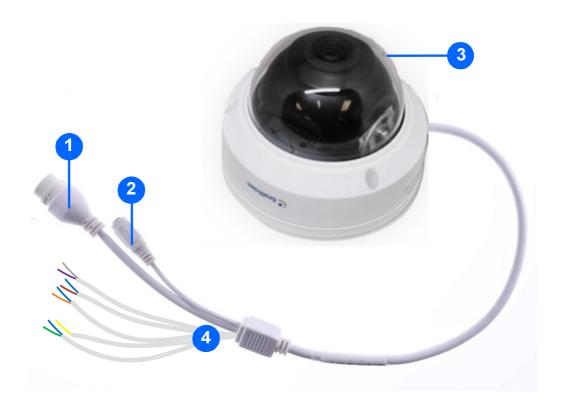

| No. | Description                                      |
|-----|--------------------------------------------------|
| 1   | Ethernet connector / PoE                         |
| 2   | Power connector (DC 12 V)                        |
| 3   | Transparent Dome Cover                           |
| 4   | For GV-TDR2700 / 4700 only, see the table below. |

| Wire Definition |        |             |
|-----------------|--------|-------------|
|                 | Wire   | Definition  |
|                 | Green  | Audio in    |
|                 | Blue   | GND         |
|                 | Yellow | Alarm Out   |
|                 | White  | Alarm Out   |
|                 | Orange | Alarm Input |
|                 | Blue   | GND         |
|                 | Brown  | Audio in    |
|                 | Blue   | GND         |
|                 | Gray   | Audio Out   |
|                 | Purple | GND         |

### 3.3 Installation

The IR Mini Fixed Rugged IP Dome is designed for outdoors. With the standard package, you can install the camera on the ceiling.

Below are the instructions for **Ceiling Mount**. There are two kinds of Ceiling Mount: **Concealed Installation** and **Open Installation**. In Concealed Installation, the cables are hidden in the ceiling. In Open Installation, the cables are led out from the open slot on the camera base.

#### For Concealed Installation

1. Stick the drill template paster to the ceiling and drill 30-mm deep holes according to the drill template.

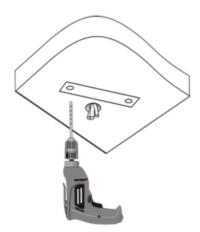

2. Insert the screw anchors.

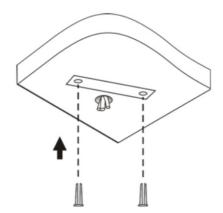

# **GeoVision**

- 3. Unscrew the transparent dome cover with the supplied torx wrench.
- 4. Connect the cables and secure the camera.

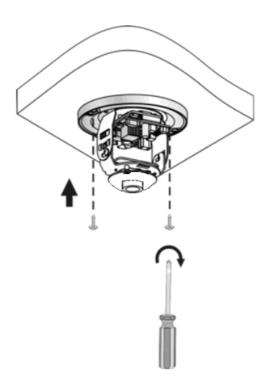

5. Adjust the monitoring direction and tighten the screws after vertically adjusting the lens.

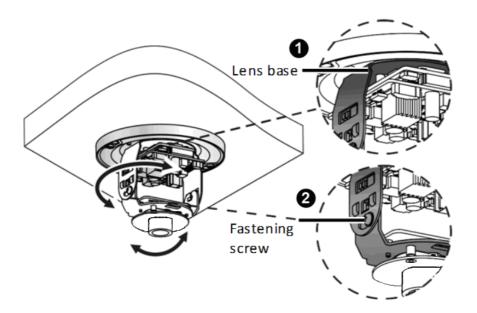

6. Secure the transparent dome cover with the supplied torx wrench.

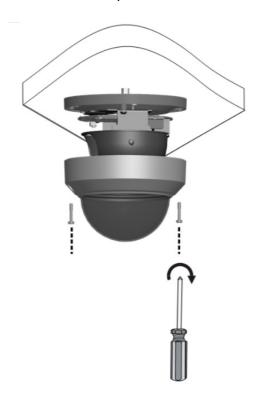

**Note:** Before securing the transparent dome cover, make sure the waterproof rubber strip is tightly held by the six retainers on the bottom ring.

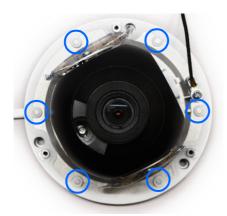

#### For Open Installation

Lead the cables out from the open slot on the camera base before screwing the camera to the ceiling as shown in step 4 in *For Concealed Installation*.

# 4. GV-AVD / TVD Series

| Camera Name          | Model No.                |
|----------------------|--------------------------|
| Vandal Proof IP Dome | GV-AVD2700 (IP67 + IK10) |
|                      | GV-AVD4710 (IP67 + IK10) |
|                      | GV-AVD8710 (IP67 + IK10) |
|                      | GV-TVD4710 (IP67 + IK10) |
|                      | GV-TVD8710 (IP67 + IK10) |

# 4.1 Packing List

. IR Vandal Proof IP Dome

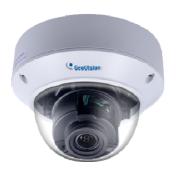

. Screw Kit

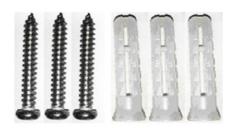

. Torx Wrench

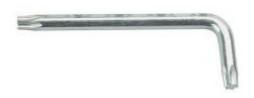

. Warranty Card

. Waterproof Rubber Set

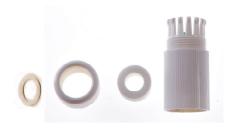

Drill Template Paster

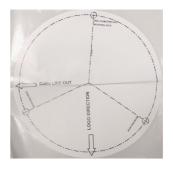

. Download Guide

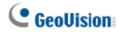

### 4.2 Overview

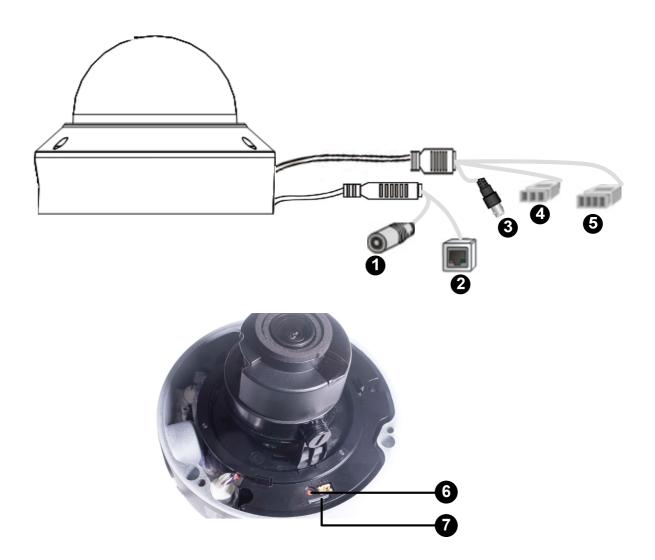

| No. | Description                               |
|-----|-------------------------------------------|
| 1   | Power connector (DC 12 V)                 |
| 2   | Ethernet connector / PoE                  |
| 3   | Video Output                              |
| 4   | Audio input / Audio output / GND          |
| 5   | Alarm input (IN,GND) / Alarm output (N,P) |
| 6   | Default button                            |
| 7   | Micro SD card slot                        |

**Note:** If the default button doesn't respond after pressing for 15 seconds, reboot the camera and try again within 10 minutes of rebooting.

### 4.3 Installation

The Target Vandal Proof Dome is designed for outdoors. With the standard package, you can install the camera on the ceiling. Alternatively you can purchase optional mounting accessories to mount the camera on a wall.

Below are the instructions for **Ceiling Mount**. There are two kinds of Ceiling Mount: **Concealed Installation** and **Open Installation**. In Concealed Installation, the cables are hidden in the ceiling. In Open Installation, the cables are led out from the open slot on the camera base.

#### For Concealed Installation

1. Stick the drill template paster to the ceiling, and then drill three holes according to the drill template.

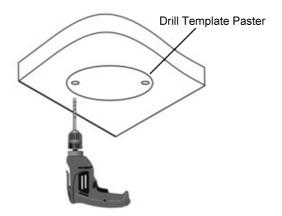

2. Insert the screw anchors.

Drill a hole to lead the cables out of the ceiling

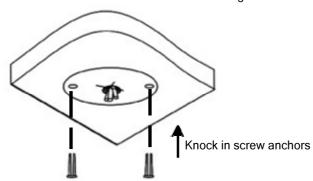

3. Unscrew the transparent dome cover with the supplied torx wrench.

# **GeoUision**

4. Connect the camera cables and secure the camera.

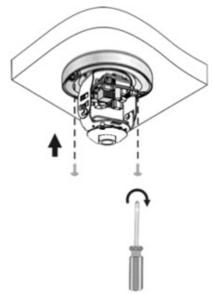

- 5. Insert a SD card into the slot.
- 6. Adjust the monitoring direction and tighten the screws after vertically adjusting the lens.

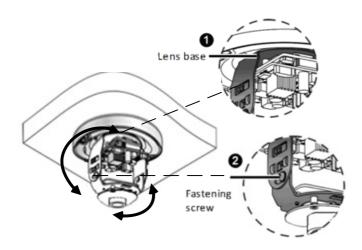

7. Secure the transparent dome cover with the supplied torx wrench.

#### For Open Installation

Lead the cables out from the open slot on the camera base before screwing the camera to the ceiling as shown in Step 4.

# 5. Waterproofing the Cable

Waterproof the Ethernet cable by using the supplied waterproof rubber set.

1. Attach the seal ring to the RJ-45 plug.

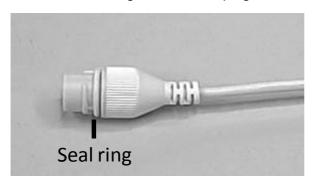

2. Insert the waterproof components through the Ethernet cable as shown below.

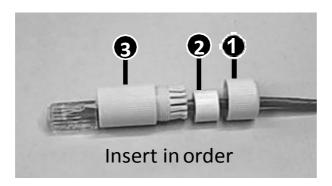

3. Insert the cylindrical waterproof ring into waterproof bolt.

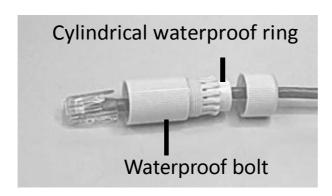

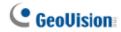

4. Insert the cable into the RJ-45 plug and screw the waterproof bolt in.

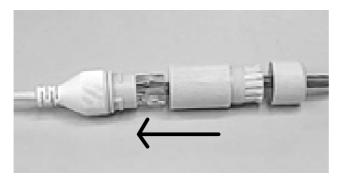

5. Screw in the waterproof bolt lid.

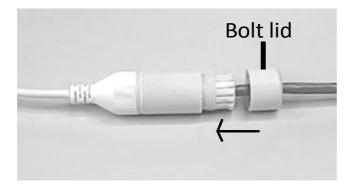

6. Finish the waterproof installation.

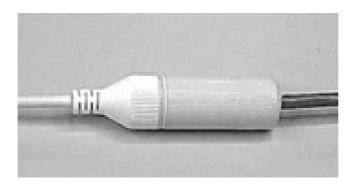

# 6. Accessing the Camera

### **6.1 System Requirements**

Once installed, your camera is accessible over the network. Make sure your PC has good network connection and meet the following requirements:

| CPU               | Intel Core i5-4670, 3.40 GHz                                 |
|-------------------|--------------------------------------------------------------|
| Memory            | DDR3 8 GB RAM                                                |
| On Board Graphics | Intel HD Graphics 4600 (Versions of driver from year 2014 or |
|                   | later required)                                              |
| Web Browsers      | Internet Explorer 11.0 or above                              |
|                   | Google Chrome                                                |
|                   | Microsoft Edge                                               |
|                   | Mozilla Firefox                                              |
|                   | Safari                                                       |

#### Note:

- 1. Some functions are not available on non-IE browsers, e.g. Local Settings (see 3.1.2 Local Settings in the User's Manual) is not supported by Google Chrome.
- 2. Only H.264 codec is supported for live view on non-IE browsers.

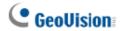

### 6.2 Looking Up the Dynamic IP Address

By default, when the camera is connected to LAN a with DHCP server, it is automatically assigned with a dynamic IP address. Follow the steps below to look up its IP address.

**Note:** The computer you use to configure the IP address must be under the same LAN as your camera.

- Download and install the GV-IP Device Utility program from the company website.
- 2. On the GV-IP Utility window, click the same button to search for the IP devices connected in the same LAN. Click the **Name** or **Mac Address** column to sort.
- Find the camera with its Mac Address, click on its IP address and select Web Page.

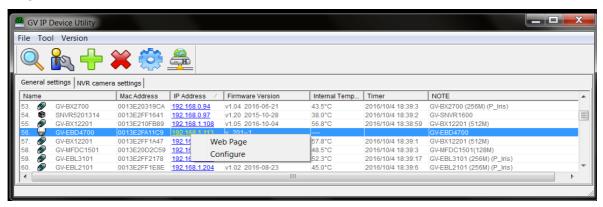

4. The login page appears.

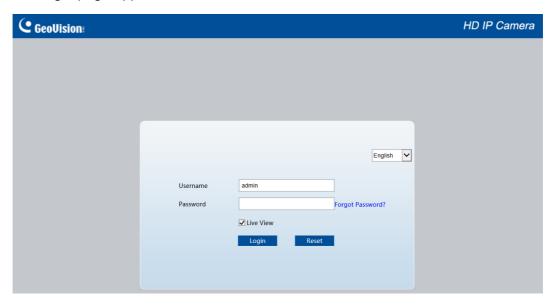

- 5. For first-time accessing of the Web interface, download and install the plug-in.
- 6. Type the default ID and password **admin** and click **Login**.

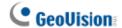

### 6.3 Configuring the IP Address

If the camera is connected to a LAN without DHCP server, the default IP address will be **192.168.0.10**. Follow the steps below to modify the IP address to avoid IP conflict with other GV-IP devices on the same LAN.

- 1. Open your Web browser, and type the default IP address <a href="http://192.168.0.10">http://192.168.0.10</a>.
- 2. Type the default username and password admin. Click Login.
- 3. Click **Setup**, select **Common** in the left menu and select **Ethernet**.

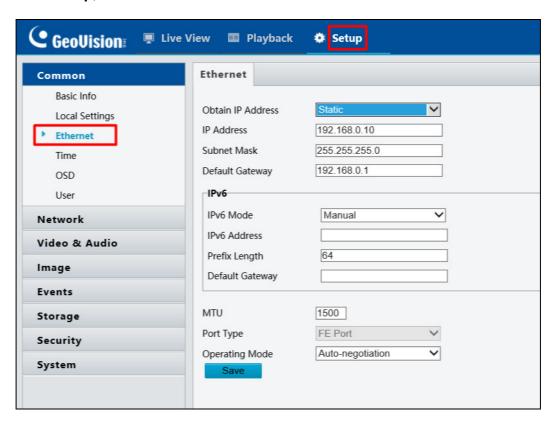

- 4. Select Static IP from the IP Obtain Mode drop-down list.
- 5. Enter the IP address, subnet mask, and default gateway address. Make sure that the IP address of the camera is unique in the network.
- 6. Click Save.

# 7. The Web Interface

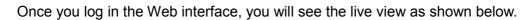

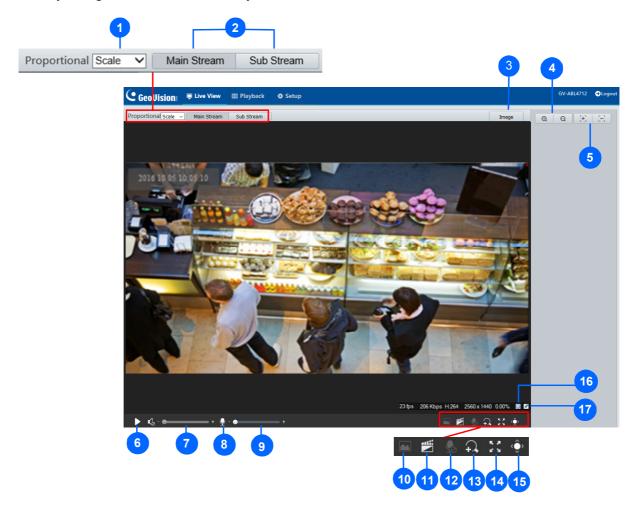

| No. | Name         | Function                                                                            |  |
|-----|--------------|-------------------------------------------------------------------------------------|--|
| 1   | Proportional | Set the display ratio of the image.                                                 |  |
|     |              | Scale: display images by 16:9.                                                      |  |
|     |              | Stretch: display images by window size.                                             |  |
|     |              | Original: display images in its original size.                                      |  |
| 2   | Live Stream  | Select a live video stream: main stream, sub stream or third stream (when enabled). |  |
| 3   | Image        | Open the image setting page. – See <i>3.4.1 Image</i> in the <i>User's Manual</i> . |  |

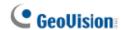

| 4  | Zoom +/-          | Only for <b>models with motorized varifocal lens</b> , increase or decrease the camera's optical zoom.                                                                                                    |
|----|-------------------|----------------------------------------------------------------------------------------------------|
| 5  | Focus +/-         | Only for <b>models with motorized varifocal lens</b> , increase or decrease the camera focus.                                                                                                    |
| 6  | Play/Stop         | Play or stop live video.                                                                                                    |
| 7  | Video Volume      | Only for <b>audio-supporting models</b> , adjust the audio output volume on the PC.                                                                                                    |
| 8  | Microphone        | Only for <b>audio-supporting models</b> , enable or disable microphone.                                                                                                    |
| 9  | Microphone Volume | Only for <b>audio-supporting models</b> , adjust the microphone volume on the PC during audio communication between the PC and the camera.                                                                  |
| 10 | Snapshot          | Take a snapshot of the current image displayed on the PC.                                                                                                    |
| 11 | Local Recording   | Start or stop local recording.                                                                                                    |
| 12 | Two-way Audio     | Only for <b>two-way-audio-supporting models</b> , start or stop two-way audio.                                                                                                    |
| 13 | Digital Zoom      | Enable or disable digital zoom. – See 2.2.1.1 Digital Zoom in the User's Manual.                                                                                                    |
| 14 | Full Screen       | Display in full screen mode.                                                                                                    |
| 15 | Control Panel     | Only for <b>models with motorized varifocal lens</b> , hide or show the camera's optical zoom and focus functions.                                                                                          |
| 16 | 0                 | Reset the packet loss rate to zero.                                                                                                    |
| 17 | *                 | Click to always display packet loss rate and bit rate information at the bottom. Click again to restore to only displaying the information for 3 seconds when the mouse cursor is moved onto the live view. |

#### Note:

- 1. The paths for saving snapshots and local recordings are set in Local Settings. See 3.1.2 Local Settings in the User's Manual.
- 2. The No. 16 and 17 buttons will appear on the floating toolbar when you move the mouse cursor onto the live view.

## 8. Upgrading System Firmware

GeoVision periodically releases updated firmware on the company <u>website</u>. To load the new firmware into the camera, follow the instructions below.

- 1. At the top of the Web interface, click **Setup.**
- 2. In the left menu, select **System** and select **Maintenance**. This page appears.

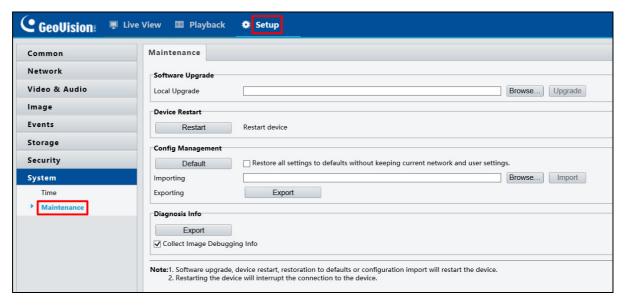

- 3. Click **Browse** under **Software Upgrade** to locate the firmware file (.zip) saved at your local computer.
- 4. Click **Upgrade** to process the upgrade.

### 9. Restoring to Factory Default

If for any reason the camera is not responding correctly, you can restore the camera back to its factory default settings using the Web interface or the **Default Button**.

#### Note:

- Only GV-EBD4711 / 8711, GV-ABL2703 series / 4703, GV-AVD2700 / 4710 / 8710 and GV-TVD4710 / 8710 support a default button. For the default button of GV-ABL2703 series / 4703, see Load Default Button (for GV-ABL2703 / 4703 only) (No. 1), in 2.2.1 GV-ABL2701 / 2703 / 4701 / 4703. For GV-EBD4711 / 8711, see 1.2.2 GV-EBD4711 / 8711 (No.8). For GV-AVD2700 / 4710 / 8710 and GV-TVD4710 / 8710, see 4.2 Overview (No.6).
- 2. If the default button doesn't work after pressing for 15 seconds, reboot the camera and try again within 10 minutes of rebooting.
- 1. In the Web interface, click **Setup**.
- 2. In the left menu, select **System** and select **Maintenance**.
- 3. Under the Config Management section, click Default.

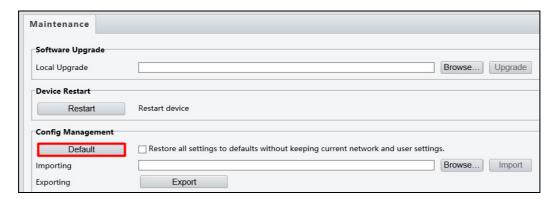